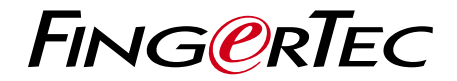

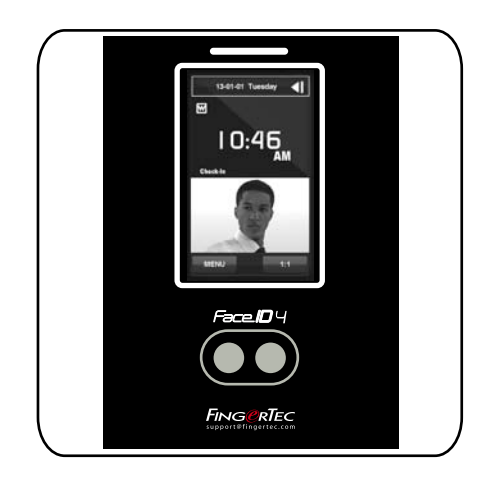

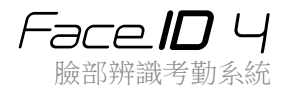

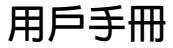

內容

3-4 第1章 入門 網路查看用戶手冊 隨附配件 隨附印刷材料 安裝提示 註冊保修

5-8 第2章 基本訊息 介紹 概覽 LCD面板顯示 主菜單 觸控鍵盤 鍵盤 日期/時間 語音控制 安全功能 清理

 重新啟動和重置

9-11 第3章 連接-同步 處理終端機 安裝 安裝到牆面 电源配线 可用連接之說明 TCMS V2線上啟動 安装及设置TCMS V2 将终端机连接到TCMS V2 使用USB下载/上传数据 通信密钥

12-14 第4章 用戶 登記用戶 語音/訊息 臉部驗證 新增用戶訊息 刪除用戶 訪問級別/權限

- 15-17 第5章 系統 一般設置 顯示設置 臉部設置 記錄設置 系統訊息
- 19-20 第6章 資料 刪除交易記錄 刪除所有資料
	- 21 第7章 USB 了解為何需要USB閃存盤
	- 22 第8章 快捷鍵 簡短快捷鍵 配置快捷鍵
	- 23 第9章 白動測試 誰應該做自動測試? 螢幕是否正常? 檢查語音訊息 檢查紅外線攝影機 時間是否準確?

# 24  第10章 • 校準<br> 將螢幕靈敏度校準為默認級別

- 25 第11章 鈴聲 定義工作時間表鈴聲 輸入觸發工作時間表鈴聲之日期和時間 確定工作時間表鈴聲的鈴聲類型 重複 狀態
- 26 故障診斷

# 1.入門

## 網路查看用戶手冊

您購買終端機時,包裝內隨附用戶手冊。您也可以在網路上查看用戶手冊: http://www.fingertec.com 和 http://user.fingertec.com 選擇您偏好的用戶手冊的語言。

## 隨附配件

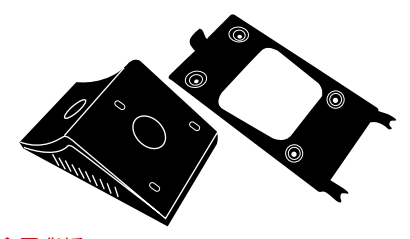

金屬背板 將此金屬板固定在橡膠墊的頂部,然後把終端機放置其上。

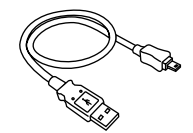

USB延長 連接到電腦的USB端口, 以便上傳和下載資料。

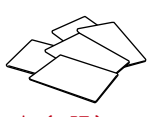

RFID卡(5張) FingerTec提供額外的RFID ( 5張)和Mifare卡(1張)

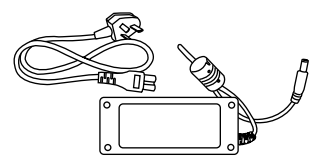

DC 12V 電源適配器

將電源適配器連接到終端 機,並將它插入標準的電源 插座,以便為終端機充電。

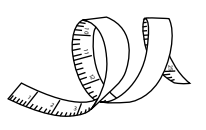

測量帶 用以測量安裝高度,以便 終端機達到最佳表現。

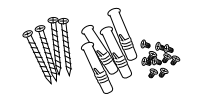

螺栓包 使用螺栓將終端機的金屬背板 安裝到牆壁上。

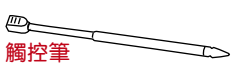

在觸控螢幕的LCD面板上輕易 導航。

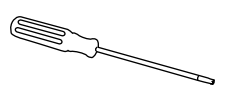

T10螺絲起子 使用T10螺絲起子打開終端機 的背板,以便安装。

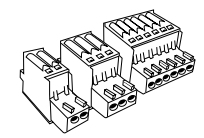

連接器 根據需要將電線連接到門鎖或 門鈴。

# 隨附印刷材料

- FingerTec Comprehensive DVD
- 快速入門手冊
- 用戶登記模板表格
- 保固卡

# 安裝提示<br>Face ID 4的理想安裝位置必須须

- 1.避免陽光照射。
- 2. 距離任何光源兩米, 例如天花板的熒光燈。
- 3. 距離地面1.2米(從地面到攝影機的距離)。

### 启动终端机

每个FingerTec门禁机型都配搭了一个独有的许可证密 钥。要以TCMS V2开始使用终端机,必须将终端机连 接到TCMS V2并执行联机启动。TCMS V2读取终端机 的序列号,并通过互联网将其发送到FingerTec服务器 验证。

如果您没有互联网连接,您就得脱机启动。请将您的终 端机序列号和型号寄给当地经销商或support@fingertec. com,以索取产品密钥和启动密钥。

# 註冊保修

請確保您已在這裡註冊產品保修: www.fingertec.com/ver2/english/e\_main.html# 對於36個月的保修保障。

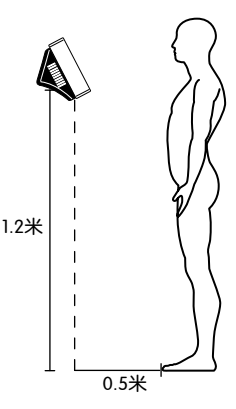

# 2 基本訊息

### 介紹

介紹新的臉部辨識技術產品,它結合了卡技術,可以在幾秒鐘內辨識身份,無需任何 接觸或麻煩。用戶只需望著機器便能驗證身份。

本機裝有功能強大的微處理器,可以處理臉部認證方法,以確認準確的個人身份,以 及收集準確的資料作為考勤和門禁之用。此外,本終端機接受以卡核實作為額外的安 全措施。如果您正在物色一種無需接觸、無憂無慮的生物辨識產品,請選擇一種能幫 上手的!

概覽

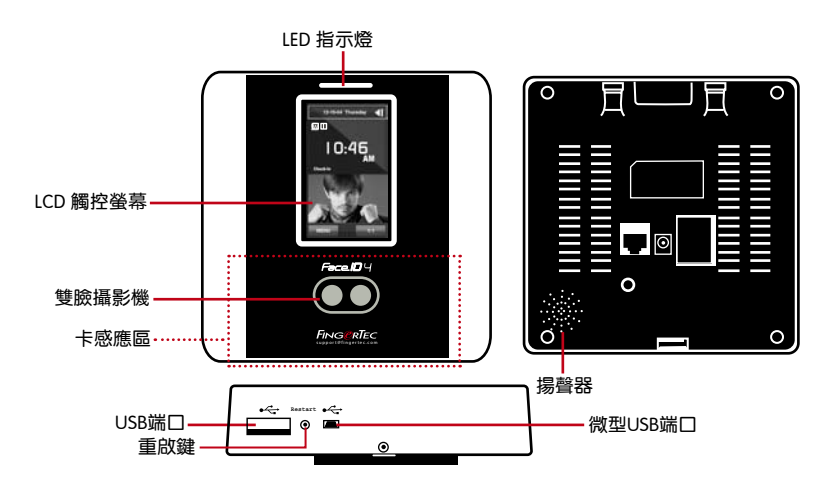

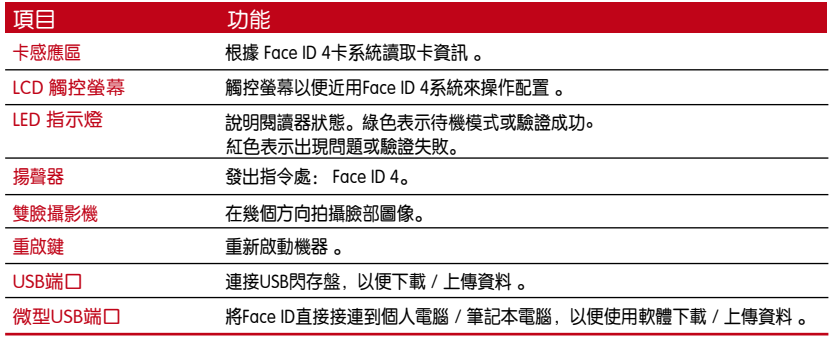

### LCD面板顯示

仔細查看觸控螢幕LCD面板的一些基本和重要的訊息。適度觸按LCD,輸入指令時, 請適度觸碰LCD,以維持終端機更耐用。使用超細纖維布清理攝影機區域,以維持臉 部掃描的效能 。

#### 待機模式 おおおし うちのう 登記模式

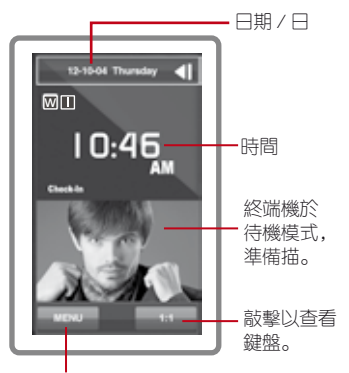

入系統的菜按鈕。

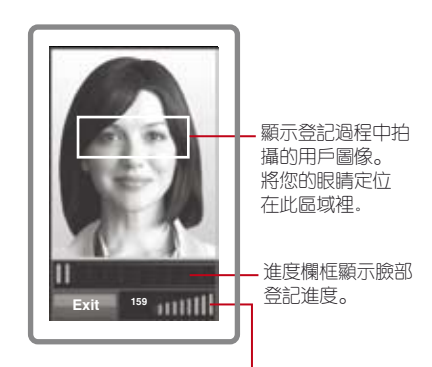

狀態欄框顯示所拍攝圖像的品質;指數越高, 效果越好。

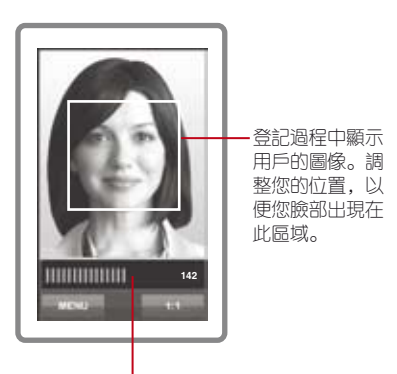

狀態欄框顯示所拍攝圖像的品質; 指數越高,效果越好。

### 驗證模式 驗證成功模式

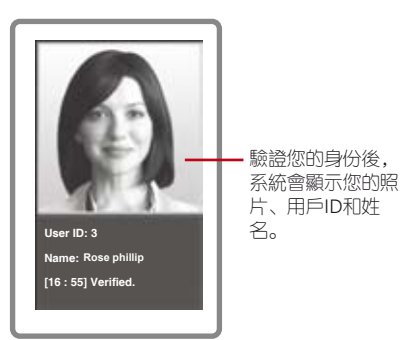

6

### 主菜單

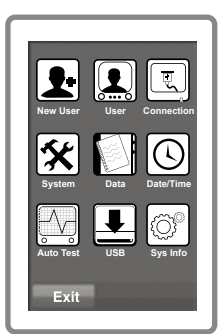

新用户:新增新用戶到。

用戶:登記、編輯、刪除,以及從用戶圖標輸入用戶訊 息。允許存儲00個臉部圖像。

車接方式:通過局域網與電腦通訊。與電腦通訊以便安全 傳輸資料。

系統:配置各種設置,包括考勤,以及更新設。

資料:檢查可用的用戶考勤情況和交易記錄,以及清理終 端機。

日期/時間:設置日期/時間的快捷鍵。 自動測試:在本機運行測試,以便全方位診斷終端機。 USB:使用USB閃存盤傳輸和接收資料。 系統訊息:顯示基本訊息,以及其存儲狀態。

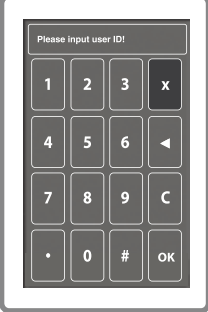

#### 觸控鍵盤

按1:1,以查看觸控鍵盤。您可以通過觸控鍵盤將訊息 輸入本機。它包含0-9的數字、取消和退格鍵。

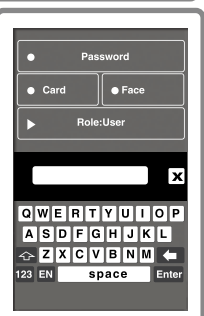

### 键盘

使用屏幕QWERTY键盘将字母和数字输入本机。

輸入大寫:敲擊指向鍵盤左上角的箭頭,以將小寫字母改 為大寫。

輸入數字:敲擊123鍵,以使鍵盤顯示數字。

返回:敲擊Enter鍵返回。螢幕鍵盤使用完畢後,敲擊鍵盤 右上角的X。

### 日期/時間

在主螢幕顯示日期和時間。根據您的偏好選擇日期和時間的格式。按菜單>日期/時間 >選擇值數>保存。您可選擇的時間格式為12小時格式或24小時格式。

### 語音控制

語音控制讓您控Face ID 4音量。

開/關-讓您根據偏好開/關聲音。按菜單>系統>常規>語音提示>開/關>保存。 調整音量:聲音的默認音量是中等。為了維持揚聲器的性能,建議將音量維持在中等。 調節音量請按菜單>系統>常規>音量>選擇低|中|高。

### 安全功能

安全功能有助於保護訊息免遭他人近。 確認管理員:登記某用戶ID的臉部或密碼,以將管理員註冊入系統中。 按菜單>新用戶>權限:管理員>選擇登記方式>保存。 登記了管理員後,只有管理員可近用主菜單。 防拆開關:Face ID 4 終端機背面裝有防拆開關。在安裝時,防拆開關會向背板擠壓。 任何試圖拆除終端機,將觸發內部警報,而LCD面板會顯示「系統故障」以通知用戶。

### 清理

清理之前,請先關閉終端機。

清潔觸控螢幕:使用超細纖維布來清理。別使用任何液體、家用清潔劑、氣溶膠噴霧、 溶劑、酒精、氨和研磨性溶液來清理觸控螢幕面板,因為它可能會損壞面板。

### 重新啟動和重置

如果終端機沒有正常操作,請嘗試重新啟動或重置Face ID 4。 重新啟動終端機:在按鈕處,用針找出重新啟動按鈕,按一次按鈕便可重新啟動終端機。 重設終端機:進入菜單>資料,然後點擊「恢復到出廠設置」。按「是」確認。 重置將導致所有設置恢復到原始出廠設置。

# 3 連接-同步處理終端機

### 安裝

FingerTec終端機提供多個電源和通訊連接。按照下面的說明。

# 安裝到牆面

- 确定了相应的方法及标记了终端机距离地面 的高度后,将螺丝钻进牆壁以便固定背板。
- 将终端背板并拧紧螺丝。请参阅附录一的尺 寸和安装测量。

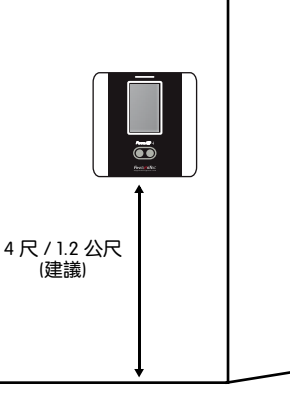

### 电源配线

電源和通訊連接點在終端機的背面。

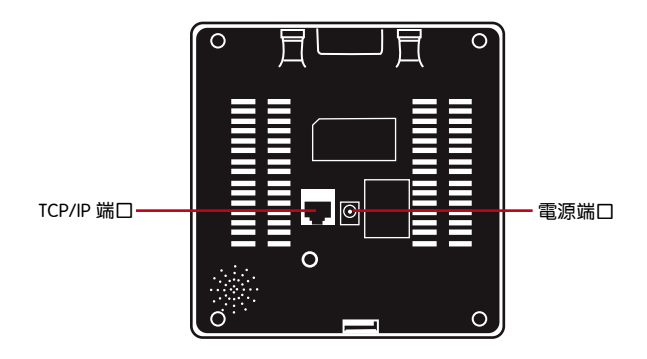

### 可用連接說明

USB 端口

與USB閃存盤連接,以便遠程傳輸資料。

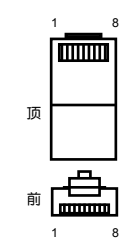

#### TCP/IP 端口

與CAT5電纜連接,作為LAN連接,一端連接到終端機的端口,另一端連接到電腦的 端口。

#### TCP/IP 單一連接

使用TCP/IP將終端機連接到一台電腦,需用上乙太網 10/100Base-T交叉線纜。該線纜可用於級聯集線器 或無需集線器而以後端對後端連接以太網的站點。它 適用於10Base-T和100Base-TX。

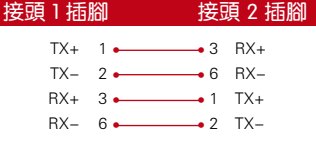

#### TCP/IP 用於網絡連接

使用TCP/IP將終端機連接到多台電腦,需用上乙太網 10/100Base-T直通線纜或「鞭子」。 該線纜適用於雙方的10Base-T和100Base-TX,可將網絡界面卡連接到集線器或網絡插座。

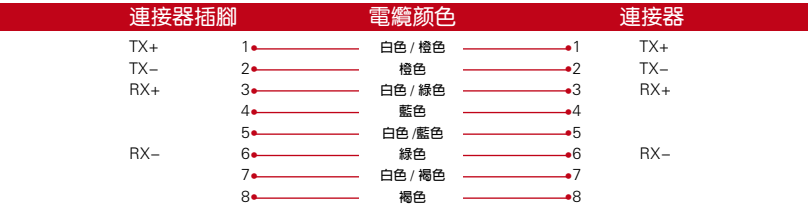

#### 电源端口

將電源適配器點插入此端口,以便接上電源。

#### 訪問連接

將終端機連接到門鎖系統。

情註 先將所有線纜連接到正確的連接點,然後再嘗試將終端機連接到軟體。

### TCMS V2線上啟動

TCMS V2是FingerTec的正版軟體。每個FingerTec門禁機型都配搭了一個獨有的許可 證密鑰。要以TCMS V2開始使用終端機,必須將終端機連接到TCMS V2並執行線上啟 動。TCMS V2讀取終端機的序列號, 並通過互聯網將其發送到FingerTec伺服器驗證。 如果您沒有互聯網連接,您就得離線啟動。請將您的終端機序列號和型號寄給當地經 銷商或support@fingertec.com,以索取產品密鑰和啟動密鑰。

### 安裝及設置TCMS V2

在電腦裡安裝TCMS V2須符合該軟體的最低要求。請登入http://user.fingertec.com/ user-promanual.htm。在線上參閱TCMS V2用戶指南。安裝嚮導將要求您先做線上啟 動,然後方可在TCMS V2和終端機之間建立連接。

### 將終端機連接到TCMSv2

#### 確定終端機數量

確認終端機的號碼,以將區分它們。 TCMS V2最多可連接999台終端機。按菜單>選項 >通訊選項>主機號碼>選擇數目

#### 使用TCP/IP

IP地址是重要的,因為它是終端機在局域網的獨有地址。沒有IP地址,就無法為指定的 終端機定位。輸入終端機的IP地址:按菜單>選項>通訊選項> IP地址>輸入IP地址

#### 設置以太網

設置以太網以便使用TCP/ IP連接終端機,非常重要。通過啟用以太網功能來完成設置 乙太網:按菜單>選項>通訊選項>以太網>是。

將以太網設置為「是」之後,關閉終端機。現在,將網絡插頭插入以太網界面,然後 開啟電源。

確認網絡掩碼、網關和網速: 供TCP/IP連接, 請為終端機配置網絡掩碼、網關和網速 。 按菜單>選項>通訊選項>網絡掩碼>輸入數目

按菜單>選項>通訊選項>網關>輸入數目

按菜單>選項>通訊選項> 網速>選擇您的以太網連接速度

#### 使用RS232連接

以RS232接口連接,波特率決定了終端機和軟體之間的通訊速度。波特率越高,速度 越快。

要開啟RS232連接和設置波特率:按菜單>選項>通訊選項> RS232>將RS232連接更改 為Y。

要更改波特率:按菜單>選項>通訊選項>波特率>相應地更改波特率。

#### 使用RS485連接

以RS485接口連接,波特率也決定了終端機和軟體之間的通訊速度,但是其速度必 須根據轉換器的速度。請檢查轉換器的速度。

要开启RS485连接和设置波特率:按菜单>选项>通信选项>RS485>将RS485连接更改 为Y。

要更改波特率:按菜單>選項>通訊選項>波特率>相應地更改波特率。

### 使用USB下載/上傳資料

安裝終端機的地方遠離電腦,或有連接的問題,USB閃存盤就非常有用。要確定與 終端機相兼容的USB閃存盤類型,請參考此鏈接: http://www.fingertec.com/newsletter/HL\_74.html

按菜單>隨身碟管理>選擇您想要通過USB閃存盤執行的操作。

### 通訊密鑰

由於該軟體是以啟動密鑰和產品密鑰控制,請將通訊密鑰設為零。按菜單>選項>通 訊選項> 通訊密鑰>設置為0

## 4 用戶

### 登記用

Face ID 4 最多可容納00臉部模板和一萬個卡用戶。

#### 臉部登記

完成登記一個臉部需時大約0秒。終端機拍攝您的臉部圖像和生成三維模板加以存 儲。在登記臉部時,請站直,別移動臉部或身體,並確保臉部平靜,沒有極端表情。 高度介於150厘米至10厘米之間,建議終端機和用戶之間保持0.5米的距離。

登記臉部:按菜單>新用戶>用戶ID>輸入用戶ID>選擇臉部>螢幕將顯示一個綠色矩形 框>將您的眼睛對齊綠框>調整您的頭位以便調整眼睛對齊綠框>重複兩次>臉部登記 完成>選擇權限>用戶>保存

#### 卡登記

默認卡是RFID卡。MIFARE卡系統可依要求提供。

登記卡**:**按菜單>新用戶>用戶ID>輸入用戶ID>選擇卡>在掃描區域揮卡,直到螢幕顯 示卡ID> 選擇權限>用戶>保存

#### 密碼登記

The Face ID 4 可單獨使用不同的登記方法和密碼,或與臉部辨識方法組合使用。 密碼的最大長度為8位數。

登記密碼:按菜單>新用戶>用戶ID>輸入用戶ID>選擇密碼>使用觸控鍵盤輸入密碼 >OK>重新確認密碼> OK> 選擇權限>用戶>保存

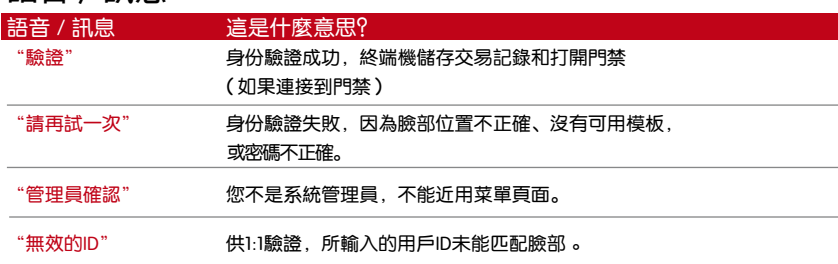

### **語音/訊息**

### 臉部驗證

1:N – 驗證不需要輸入任何用戶ID。站在終端機前面,直到您看到您的臉部反射在面 板上,看著攝影機。需時一秒鐘來驗證您的臉部。

1:1 – 1:1需要輸入用戶ID,終端機方可讀取和驗證。按1:1>在螢幕輸入ID>按臉部圖 標>終端機讀取和驗證。必須採取一些預防措施,以便每次驗證均能良好讀取。

- · 立正,別移動頭部
- · 別遮蓋臉部
- · 保持平靜,別做極端表情如伸舌頭或低頭
- · 別站得太近或太遠新

# **新增用戶訊息**

用戶訊息可以通過兩種方式新增。一種是通過終端機,另一種是通過TCMS V2。通過 終端機新增/修改用戶訊息,按菜單>用戶>選擇員工ID>編輯/新增>保存。使用名 稱搜索用戶,點擊螢幕底部的字母。

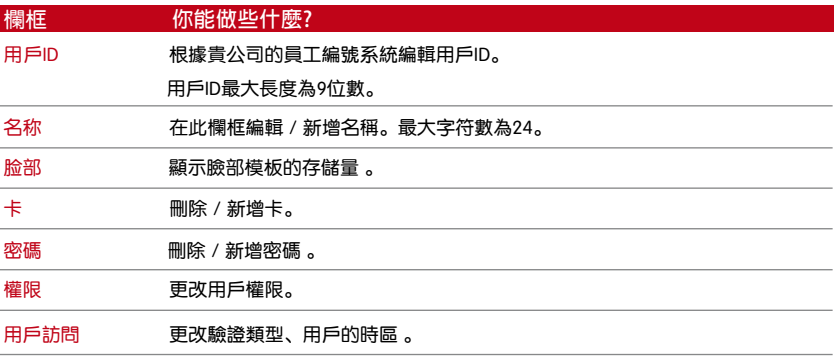

建議清理TCMS V2軟體裡的資料。更新訊息過後,同步處理軟體和Face ID 4,以便顯 示訊息。

# 刪除用戶

只有管理員可以在終端機刪除用戶。要刪除某個用戶,按菜單>用戶>選擇要刪除的用戶 ID>按刪除鍵>按「是」確認>再按刪除鍵以確認。

### 訪問級別/權限

本機提供了四種類型的訪問級別或權限。

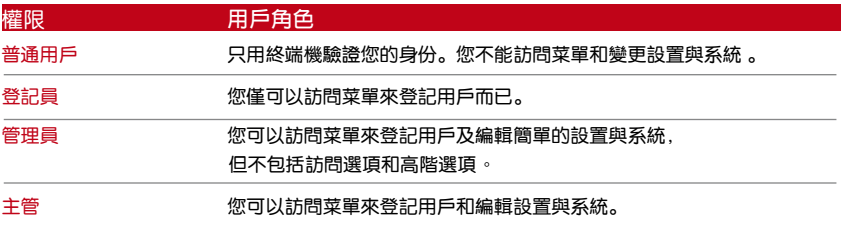

5 系統

### 常規設置

#### 調整日期/時間

這是記錄員工考勤和門禁 (\*Face ID 4d終端機)。精確的時間和日期確保系統有效地運作。 根據您的時區調整日期/時間。按菜單>日期/時間>選擇值數>保存

#### 日期格式

不同的國家會採用不同的日期格式,例如美國採用月-日- 年的格式,而亞洲國家日 排在第一位。根據您的偏好選擇日期格式。默認格式為DD-MM-YY。 按菜單>日期/時間>選擇格式>保存

#### 鍵盤聲音

當您按下任何按鍵時,本機會發出聲音。要打開/關閉按鍵音:按菜單>系統>常規 >鍵盤嗶聲>開/關>保存

### 語音

在登記和驗證過程中通知用戶時,本機有一定的語音命令來引導用戶。按菜單>系統 >常規>語音>開/關>保存

#### **音量(低/中/高)**

語音控制讓您控制本機發出的音量。默認音量為中等。為了維護揚聲器的性能,建議 保持中等音量。要調節音量,按菜單>系統>常規>音量>低/中/高>保存

### 顯示設置

根據自己的偏好和要求自定義顯示。

#### 系統語言

Face ID 4提供各種語言,以配合您當地的需求。Face ID 4最多配備三語言,而這些 語言是按照您購買時的要求設置。

#### 杳看工具栏

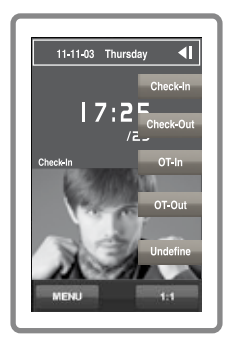

您可以選擇在螢幕上隱藏或顯示工具欄。

保持顯示:工具欄將始終在螢幕一側顯示。

自動隱藏:工具欄隱藏,當您觸控觸控螢幕時就會重新 出現。菜單>系統>顯示>工具欄>選擇您的風格>保存

#### 休眠時間

休眠時間是本機進入休眠模式的週期。此設置乃本機的 省電功能。時間範圍為0-99分鐘。菜單>系統>顯示>休 眠時間>決定您要的時間>保存

### 臉部設置

#### 設置閾值

閥值是紅外掃描器的靈敏度水平。閾值決定了系統讀取您的臉部的百分比。閾值越 高,讀取的百分比越高,系統越受限制。配置閾值為1:1和1:N方法。 供1:1時,值數範圍是0-99,建議閥值為70。 供1:N時,值數範圍是0-99,建議閥值為80。 菜單>系統>臉部>1:1閾值/1:N閾值>輸入您的值數>保存

#### 攝影機曝光

您可以調整紅外線攝影機的曝光水平。不適當的值數設置可能影響攝影機的效能。 建議值數為20。菜單>系統>臉部>曝光>輸入您要的值數>保存

#### 調整圖像品質

要確定登記和驗證過程中攝影機拍攝的臉部圖像的品質,您可以調整拍攝品質 - 推薦 值數位0。按菜單>系統>臉部>品質>輸入您要的值數>保存

### 記錄設置

每次使用本機時,交易記錄均會保存在內存中。這些設置是為了讓本機調節清理 記錄。

#### 記錄警報

當記錄存儲量達到一定水平時,用戶/管理員需經提醒,以免終端機表現不佳。 推薦值數位99。菜單>系統圖標>記錄設置>記錄警報>輸入您要的值數>保存

- ·重複刷機週期>0分
- ·工作代碼模式>無
- ·僅限卡>無
- ·臉部檢測的時間間隔>2秒

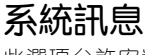

此選項允許安裝人員檢查終端機的訊息,包括存儲、固件、算法等。檢索系統訊 息。按菜單>系統訊息>記錄/主機

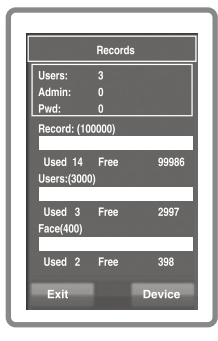

### 記錄

顯示尚存和已用的存儲空間,詳細列出用戶數量、管理 員數量和密碼用戶。它也顯示其他訊息,例如尚存和已 用的臉部模板與交易模板

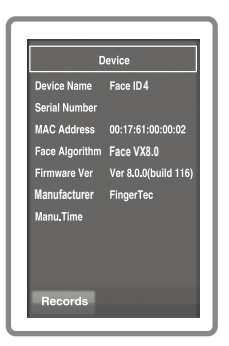

#### 主機

在主機上顯示主機名稱、終端機序號、MAC地址、臉部 算法、固件版本、製造商和製造時間

# 6 資料

每次完成執行登記或驗證時, 交易記錄 | 均會存儲在本機裡。這些資料包含終端 機ID、日期、時間、用戶ID和交易活動。 例如:01050210090000000000010000:

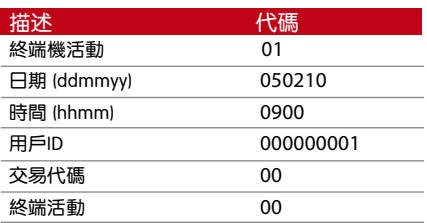

這些記錄需要管理,以便維持終端機的效率。建議以TCMS V2軟體清理資料,但資料圖 標裡有五個功能可以讓您管理Face ID 4裡的資料。

### 刪除交易記錄

想要執行此操作時,請確保您確實要這麼做。存儲在終端機內的記錄是還沒有下載到 TCMS V2的資料。刪除記錄意味著就沒有備份資料了。

如果您不是使用TCMS V2軟體,而是第三方軟體,請確保您已經下載了交易記錄,然後 再刪除。

菜單>資料>刪除交易>必需確認(是/否)

### 刪除所有資料

此功能允許您刪除終端機裡的所有考勤資料和用戶訊息。請確保所有用戶訊息已在 TCMS V2備份,然後再執行此任務。

#### 管理用戶權限

本機有管理員權限,主管、管理員、登記員、用戶。您可以刪除管理員和主管權限,但 在沒有管理員的情況下,普通用戶可以輕易近用菜單和干擾設置。菜單>資料>清除管理 員>必需確認(是/否)

#### 重置到出廠設置

有一些情況下,您需要恢復原始出廠設置。完成此任務後,本機將不再繼續保留所有功 能的設置。請重做所有設置,以滿足貴公司的要求。 菜單>資料>恢復出廠設置>必需確認(是/否)

#### 刪除記錄

倘若您將不會使用TCMS V2軟體來下載記錄,或者您不需要交易記錄時,您可以 手動刪除記錄。這是為了避免這些記錄超出本機的存儲限制。此外,如果你使用 USB閃存盤下載交易記錄,您也需要刪除記錄,以免當機。 要刪除記錄:按菜單>資料>刪除交易> 按OK確認。

# 7 USB

### 了解為何需要USB閃存盤

Face ID 4和電腦之間的通訊,對於上傳和下載訪問日誌作為考勤和門禁報表之用, 非常重要。Face ID 4提供了諸如局域網和串行電纜連接等幾個通訊選項, 但有時也 會需要用上USB連接方案。 USB可以將Face ID 4連接上電腦,以便下載和上傳用戶 訊息及訪問日誌。

### USB类型

市面上有各種類型的USB。Face ID 4只能與支持最低Linux Kernel 2.4.x的USB閃存 盤配搭,Imation、Transcend及Pen Drive均可(最低支持Linux Kernel 2.4.x)。 要確定FingerTec終端機兼容的USB類型,請參考此鏈接:

http://www.fingertec.com/newsletter/HL\_74.html

### 下載考勤日誌

從Face ID 4下載考勤日誌到電腦。按菜單> USB> 下載考勤資料。下載完畢後,從 Face ID 4拔出USB閃存盤,然後將它連接到已安裝了TCMS V2的電腦。從USB上傳 資料到TCMS V2,以便進一步處理。

### 下載用戶資料

用戶登記必須在Face ID 4進行。在登記過程中,輸入用戶資料如姓名和用戶ID。 同步處理Face ID 4和電腦的資料:按菜單>USB> 下載用戶

### 從USB上傳用戶資料至終端機

管理員可將用戶資料輸入Face ID 4,其餘用戶資料則將在TCMS V2完成。 使用USB閃存盤從TCMS V2獲取用戶訊息的最新更新,再上傳到Face ID 4。 按菜單> USB>上傳用戶

# 上傳用戶照片

用戶照片可以納入TCMS V2的用戶訊息裡。為了在用戶驗證時顯示相同的照片,請 從TCMS V2上傳用戶照片到Face ID 4。每張照片的大小必須是320×240分辨率。 要使用USB閃存盤上傳找:菜單> USB>上傳用戶照片

# 7 快捷鍵

### 簡短快捷鍵

快捷鍵讓您快速近用您最常用的功能。共有\_\_個快捷鍵供您配置。它們被標以所定 義的名稱,並在螢幕一側顯示。

### 配置快捷鍵

菜單>系統>快捷鍵定義>一次敲擊該鍵一下,然後為該指定鍵選擇您想要的功能 >保存。

您可以為快捷鍵配置的功能包括狀態鍵、工作代碼、查看短訊。

8 自動測試

### 誰應該做自動測試?

自動測試頁面是供診斷或分析本機的情況,它提供了一些測試,但只允許管理員執 行這些測試。運行任何測試之前,請聯繫您的經銷商諮詢,或者您也可以發送電子 郵件support@fingertec.com。

### 螢幕是否正常?

測試螢幕確定觸控螢幕面板的品質和靈敏度。您會看到不同顏色的線條;點擊螢 幕繼續測試。如果螢幕出現虛線或扭曲的顏色,請將本機送修。菜單>自動測試> TFT測試。

### 檢查語音訊息

測試語音確定音頻的品質。螢幕上的每一次點擊都會發出不同的語音訊息。如果您 發現任何語音訊息或指令的聲音失真,請將本機送廠檢查。菜單>自動測試>測試語 音。

### 檢查紅外線攝影機

用來掌握紅外線臉部掃描器的情況,您需要運行臉部測試。本機將顯示兩幅您的臉 部圖像:彩色顯示和紅外線。請確保兩個攝影機都拍攝和顯示您的臉部圖像。看著 紅外線攝影機以便拍攝圖像,確保螢幕中間出現一個方格;您必須看著攝影機。如 果您能看到您的圖像出現在方格裡,表示攝影機正常操作。檢查品質狀態欄,以調 整到最佳拍攝圖像。否則,請將本機送廠檢查。菜單>自動測試>測試臉部

### 時間是否準確?

時間對本機而言十分重要,不容妥協。測試時間將顯示日期、時間,0(秒):0( 毫秒)。敲擊螢幕開始測試。 0(秒):0(毫秒)將開始運行,每10毫秒將把秒數 變更為1。如果沒有正常運行,請將本機送廠檢查。菜單>自動測試>RTC測試

9 **校準**

### 將螢幕靈敏度校準到默認級別

#### 菜單>自動測試>校準

螢幕上會顯示五個點,每一次螢幕各個角落均有一個點,而另一個點在螢幕中央。 您需要觸控點的中心以便系統自動校準螢幕。完成這個程序後,螢幕將返回主菜單。

10 鈴聲

### 定義工作時間表鈴聲

工作時間表鈴聲的功能是根據貴公司的調度和偏好,在指定的時間提醒員工或用戶。 例如,一組員工的午餐時間是在10:0 A.M,而另一組則是在2:00 P.M.。本機提供多 達15個時間表供您定義。

菜單>日期/時間>鈴聲>選擇您要變更的選項,並相應變更值數>保存

### 輸入觸發工作時間表鈴聲之日期和時間

螢幕顯示為默認時間。敲擊選定的鈴聲將帶您到另一個設置頁面。輸入您想要響鈴的 日期/時間。時間格式為小時。

### 確定工作時間表鈴聲的鈴聲類型

本機提供各種鈴聲類型供選擇。敲擊鈴聲將改變鈴聲類型。選擇您偏好的鈴聲。

### **重複**

您想要的響鈴多少次?敲擊鈴聲值數,就會出現提示鍵盤。輸入數字,鈴聲就會根據 您的設置響鈴。

### 狀態

敲擊啟用/禁用欄框,您便可啟用或禁用工作時間表鈴聲。

# 故障診斷

#### 出現「無法連接」

出現此訊息時,意味著本機和電腦的設置不妥當。找出您用來連接的方法。 本機提供局域網和USB通訊方式。參閱第二章,以瞭解詳情。

### 出現「管理員確認」

您不是本終端機的管理員。只有授權的系統管理員有權近用菜單。任何普通用戶企圖 近用菜單,螢幕將出現「管理員確認」的訊息。如果管理員已經從公司離職,請聯繫 您的FingerTec授權經銷商以便近用終端機。

#### 終端機沒有讀取您的臉部

您是否立正卻沒有做任何臉部表情?您和攝影機之間必須保持適當的距離。如果您從 攝影機看到自己的反射圖像,表示您的位置正確。您是否立正卻沒有做任何臉部表 情?您和攝影機之間必須保持適當的距離。如果您從攝影機看到自己的反射圖像,表 示您的位置正確。

#### LED閃爍不停

不必擔心,除非閃爍的指示燈為紅色。綠色閃爍燈是表示終端機處於待機模式。 紅色閃爍燈可能預示本機出現了某個問題。請聯繫經銷商諮詢。

#### RFID卡沒有反應

您是否將卡登記入終端機?該卡必須先登記,終端機方可讀取卡中的訊息。 參閱第1章的用戶,以瞭解卡登記作業。

#### 沒有聲音

可能有兩個原因導致此問题:語音模式設定為無聲。也許有人關閉了本機的聲 音或將音量降低至0%。

揚聲器損壞。一旦您糾正了語音模式,而問題仍然存在,請測試語音(第9章)。 如果沒有聲音,請聯繫當地經銷商請求支援。

© 2015 Timetec Computing Sdn Bhd. 保 留 所 有 權 利 • 022015